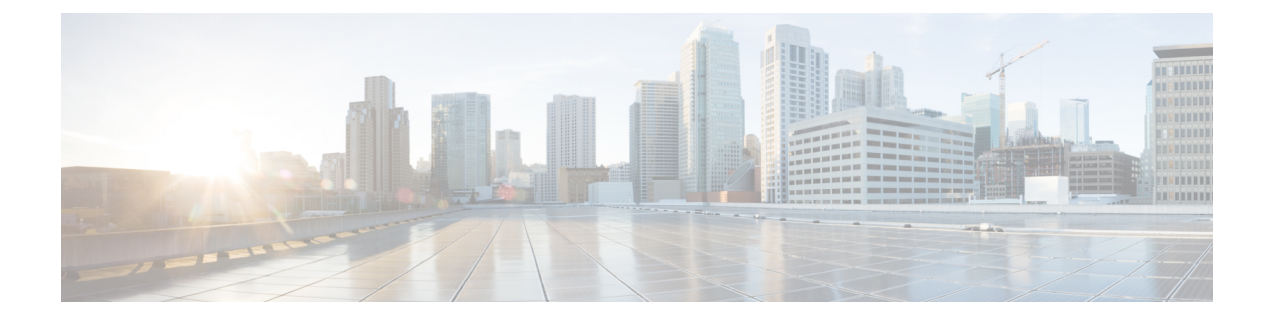

# ソフトウェアのアップグレード

- ソフトウェア アップグレード [プロセスの前提条件](#page-0-0) (1 ページ)
- [コントローラソフトウェアのアップグレード\(](#page-1-0)CLI) (2 ページ)
- [コントローラソフトウェアのアップグレード\(](#page-3-0)GUI) (4 ページ)
- [コントローラのリブート](#page-5-0) (6 ページ)

## <span id="page-0-0"></span>ソフトウェア アップグレード プロセスの前提条件

この項では、VM 上の既存のコントローラのインストールの場合の Cisco IOS XE ソフトウェア のアップグレード方法について説明します。

 $\mathscr{D}_{\mathscr{A}}$ 

(注)

- この手順では、同じ VM 上での新しいソフトウェア バージョンのコントローラへのアッ プグレードの詳細を示します。
	- アップグレードプロセスを高速化するには、WebUI方式を使用することをお勧めします。

コントローラのソフトウェアイメージのCisco IOSXEバージョンをアップグレードする前に、 次の前提条件が満たされていることを確認します。

- 使用しているハイパーバイザベンダーおよびバージョンとの互換性現在のバージョンのコ ントローラでサポートされていない新しいハイパーバイザバージョンにアップグレードす る場合は、新しいハイパーバージョンにアップグレードする前にコントローラのバージョ ンをアップグレードする必要があります。
- コントローラ ソフトウェア イメージの VM のメモリ要件
	- 新しいコントローラバージョンには以前のバージョンよりも多いメモリが必要な場合 は、アップグレード プロセスを開始する前に VM 上でメモリの割り当てを引き上げ る必要があります。
	- ソフトウェアをアップグレードまたはダウングレードするには、**.bin**ファイルを使用 する必要があります。初回インストールにのみ、**.iso** ファイルと **.ova** ファイルを使用 します。

### <span id="page-1-0"></span>コントローラソフトウェアのアップグレード(**CLI**)

次の手順に従い、インストールモードで、あるリリースから別のリリースにアップグレードし ます。

### 始める前に

- **install remove inactive** コマンドを使用して、古いインストールファイルをクリーンアップ します。
- CLI を使用してソフトウェアをアップグレードする場合は、インストールモードを使用す ることを推奨します。**show version** コマンドを使用してブート モードを検証します。
- ソフトウェアイメージのアップグレードを実行するには、**boot flash:packages.conf** を使用 して IOS をブートする必要があります。
- *flash:packages.conf*からのみブートされるようにブートパラメータを設定していることを確 認します。
- ステップ **1** ソフトウェアのダウンロードページに移動します。 <https://software.cisco.com/download/home/286316412/type>
	- a) IOS XE ソフトウェアのリンクをクリックします。
	- b) インストールするリリース番号を選択します。
		- デフォルトでは、推奨されるリリース番号が選択されます。リリース番号の指定については、 次のリンクを参照してください。 [https://software.cisco.com/download/static/assets/i18n/](https://software.cisco.com/download/static/assets/i18n/reldesignation.html?context=sds) [reldesignation.html?context=sds](https://software.cisco.com/download/static/assets/i18n/reldesignation.html?context=sds) (注)
	- c) [download] をクリックします。
- ステップ **2 copy tftp:***image***flash:** コマンドを実行して、新しいイメージをフラッシュにコピーします。
	- (注) TFTP を介して大きなファイルを転送するプロセスは、時間がかかります

Device# **copy tftp://10.8.0.6//C9800-universalk9\_wlc.xx.xx.xx.SPA.bin flash:**

Destination filename [C9800-universalk9\_wlc..xx.xx.xx..SPA.bin]? Accessing tftp://10.8.0.6//C9800-universalk9\_wlc.xx.xx.xx.SPA.bin... Loading /C9800-universalk9 wlc.xx.xx.xx.SPA.bin from 10.8.0.6 (via GigabitEthernet0/0): !!!!!!!!!!!!!!!!!!!!!!!!!!!!!!!!!!!!!!!!!!!!!!!!!!!!!!!!!!!!!!!!!!!!!!!!!!!!!!!!!!!!!!!!!!!!!!!!!!!!!!!!!!!!!!!!!!!!!!!!!!!!!!!!!!!!!!!!!!!!!!!!!!! [OK - 601216545 bytes]

601216545 bytes copied in 50.649 secs (11870255 bytes/sec)

- ステップ **3** 次のコマンドを実行して、イメージがフラッシュに正常にコピーされていることを確認します。 **dir flash:** Device# **dir flash:\*.bin**
- ステップ **4 install add file bootflash:***image***activate commit** コマンドを実行して、ソフトウェア イメージをフラッシュに インストールします。

<span id="page-2-0"></span>複数手順によるソフトウェアのインストールも可能です。複数手順によるインストールを実行す るには[、手順](#page-2-0) 5 に進みます。 (注)

#### Device# **install add file bootflash:C9800-universalk9\_wlc.xx.xx.xx.SPA.bin activate commit**

```
install add activate commit: START Thu Dec 6 15:43:57 UTC 2018
Dec 6 15:43:58.669 %INSTALL-5-INSTALL START INFO: R0/0: install engine: Started install one-shot
bootflash:C9800-xx-universalk9.xx.xx.xx.SPA.bin
install_add_activate_commit: Adding PACKAGE
--- Starting initial file syncing ---
Info: Finished copying bootflash:C9800-xx-universalk9.xx.xx.xx.SPA.bin to the selected chassis
Finished initial file syncing
--- Starting Add ---
Performing Add on all members
  [1] Add package(s) on chassis 1
  [1] Finished Add on chassis 1
Checking status of Add on [1]
Add: Passed on [1]
Finished Add
Image added. Version: xx.xx.xx.216
install_add_activate_commit: Activating PACKAGE
Following packages shall be activated:
/bootflash/C9800-xx-rpboot.xx.xx.xx.SPA.pkg
/bootflash/C9800-xx-mono-universalk9.xx.xx.xx.SPA.pkg
This operation requires a reload of the system. Do you want to proceed? [y/n]y--- Starting Activate ---
Performing Activate on all members
  [1] Activate package(s) on chassis 1
    --- Starting list of software package changes ---
    Old files list:
      Removed C9800-xx-mono-universalk9.BLD_Vxxxx_THROTTLE_LATEST_20181022_153332.SSA.pkg
     Removed C9800-xx-rpboot.BLD_Vxxxx_THROTTLE_LATEST_20181022_153332.SSA.pkg
   New files list:
     Added C9800-xx-mono-universalk9.xx.xx.xx.SPA.pkg
      Added C9800-xx-rpboot.xx.xx.xx.SPA.pkg
    Finished list of software package changes
  [1] Finished Activate on chassis 1
Checking status of Activate on [1]
Activate: Passed on [1]
Finished Activate
--- Starting Commit ---
Performing Commit on all members
  [1] Commit package(s) on chassis 1
  [1] Finished Commit on chassis 1
Checking status of Commit on [1]
Commit: Passed on [1]
Finished Commit
Install will reload the system now!
SUCCESS: install_add_activate_commit Thu Dec 6 15:49:21 UTC 2018
Dec 6 15:49:21.294 %INSTALL-5-INSTALL COMPLETED INFO: R0/0: install engine: Completed install
```
**install add file activate commit** コマンドを実行した後に、システムは自動的にリロードします。シ ステムを手動でリロードする必要はありません。 (注)

one-shot PACKAGE bootflash:C9800-xx-universalk9.xx.xx.xx.SPA.bin

ステップ **5** (オプション)複数手順によるソフトウェアのインストールも可能です。

- *flash:packages.conf* からのみブートされるようにブートパラメータを設定していることを確認しま す。 (注)
- a) **install add file** コマンドを使用して、コントローラソフトウェアのイメージをフラッシュに追加し、展 開します。

Device# **install add file bootflash:C9800-universalk9\_wlc.xx.xx.xx.SPA.bin**

- b) **ap image predownload** コマンドを使用して、AP イメージの事前ダウンロードを実行します。 Device# **ap image predownload**
- c) **show ap image** コマンドを使用して、AP の事前ダウンロードステータスを確認します。 Device# **show ap image**
- d) **install activate** コマンドを使用して、パッケージをアクティブ化します。

Device# **install activate**

e) リロードが繰り返されても持続するように、**install commit** コマンドを使用してアクティブ化の変更を コミットします。

Device# **install commit**

- ステップ **6** 次のコマンドを実行して、インストールを確認します。 **show version**
	- 新しいイメージをブートするとブートローダはが自動的に更新されますが、次にリロードされる までは新しいブートローダ バージョンは出力に表示されません。 (注)
- ステップ **7** システム内のアクティブなパッケージの概要を表示するには、次のコマンドを実行します。 **show install summary**

Device# **show install summary**

```
[ Chassis 1 2 ] Installed Package(s) Information:
State (St): I - Inactive, U - Activated & Uncommitted,
             C - Activated & Committed, D - Deactivated & Uncommitted
--------------------------------------------------------------------------------
Type St Filename/Version
 --------------------------------------------------------------------------------
TMG T \langle v1 \rangleIMG C <v2>
```
### <span id="page-3-0"></span>コントローラソフトウェアのアップグレード(**GUI**)

始める前に

[Remove Inactive Files] リンクを使用して、古いインストールファイルをクリーンアップしま す。

- 
- [Software Maintenance Upgrade]、[AP Service Package]、および [AP Device Package] などの GUI オプションについては、それぞれの機能のセクションを参照してください。 (注)
- ステップ1 [Administration] > [Software Management] を選択します。
- ステップ **2** [Upgrade Mode] ドロップダウンリストから、次のオプションを選択します。
	- [INSTALL]:インストールモードでは、デバイスをブートするために *packages.conf* という名前のパッ ケージプロビジョニング ファイルを使用します。
	- [BUNDLE]:バンドルモードでは、デバイスをブートするために、モノリシック Cisco IOS イメージが 使用されます。パッケージがバンドルから抽出され、RAMにコピーされるため、バンドルモードはイ ンストールモードよりも多くのメモリを消費します。
	- (注) [Destination] フィールドは、[BUNDLE] アップグレードモードでのみ表示されます。
- ステップ **3** [Transport Type] ドロップダウンリストで転送タイプを選択し、[TFTP]、[SFTP]、[FTP]、[Device]、または [Desktop (HTTP)] としてデバイスにソフトウェアイメージを転送します。
	- [Transport Type] で [TFTP] を選択した場合は、使用する TFTP サーバのサーバ **IP** アドレスを入力しま す。また、完全なファイルパスも入力します。
		- コントローラでは、デフォルトでは IP TFTP の送信元が送信元ポートにマッピングされます。
	- [Transport Type] で [SFTP] を選択した場合は、使用する SFTP サーバのサーバ **IP** アドレスを入力しま す。また、**SFTP** のユーザ名、**SFTP** のパスワード、および完全なファイルパスも入力します。
	- [Transport Type] で [FTP] を選択した場合は、使用する FTP サーバのサーバ **IP** アドレスを入力します。 また、**FTP** のユーザ名、**FTP** のパスワード、および完全なファイルパスも入力します。
	- [TransportType]で[Device]を選択した場合は、ドロップダウンリストから[FileSystem]を選択します。 [FilePath]フィールドでデバイスから使用可能なイメージまたはパッケージを参照し、オプションのい ずれかを選択して [Select] をクリックします。
	- [Transport Type] で [Desktop(HTTPS)] を選択した場合は、ドロップダウンリストから [File System] を 選択します。[Source File Path] フィールドで、[Select File] をクリックしてファイルを選択し、[Open] をクリックします。
- ステップ **4** [Download & Install] をクリックします。
- ステップ **5** 新しいソフトウェア イメージでデバイスをブートするには、[Save Configuration & Reload] をクリックしま す。

### <span id="page-5-0"></span>コントローラのリブート

新しいシステム イメージをブートフラッシュ メモリにコピーし、新しいシステム イメージを ロードし、新しいイメージと設定のバックアップコピーを保存したら、**reload**コマンドを使用 して VM をリブートします。

(注) アクティブなデバイスをリロードすると、スタック全体がリロードされます。

VM のリブートの詳細については、VMware [のドキュメントを](https://www.vmware.com/support/pubs/)参照してください。

リブート後、コントローラVMには、新たにインストールしたCisco IOSXEソフトウェアバー ジョンとともに新しいシステム イメージを含める必要があります。

16.11 から以降のリリースにアップグレードした後、新しいログイン ページを表示できるよう になります。 (注)

表示されていない場合は、次のいずれかを実行してログイン ページにリダイレクトします。

- GUI を更新します。
- キャッシュをクリアします。